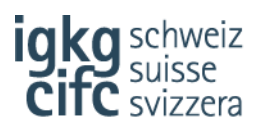

## **Ouvrir les formulaires – voici quelques conseils**

## **Programme de formation en entreprise**

Le programme de formation en entreprise disponible sur notre site correspond à un formulaire Excel avec fonctions macro (format xlsm). Certains navigateurs (Microsoft Edge, Mozilla Firefox) disposent de programmes Reader Plugin qui peuvent causer des problèmes lors de l'ouverture du programme de formation. Nous vous recommandons d'utiliser le navigateur **Google Chrome**. En effet, ce programme n'a jusqu'ici occasionné aucun problème lors de l'ouverture de nos documents.

Pour éviter les erreurs, nous vous recommandons de procéder comme suit :

- enregistrer temporairement le programme de formation de votre navigateur sur votre bureau
- démarrer le programme Excel → fichier → ouvrir → sélectionner le document « Programme de formation en entreprise »
- puis enregistrer le document à l'emplacement souhaité afin que vous puissiez l'utiliser ultérieurement dans le cadre de la planification de votre formation

## **Profil de formation et des prestations**

Pour pouvoir ouvrir sans difficulté le formulaire (dynamique) PFP, il est indispensable d'utiliser une version actuelle d'**Adobe Acrobat Reader**. Le formulaire PDF utilise des fonctions que seul Acrobat Reader prend entièrement en charge.

Certains navigateurs utilisent un plugin Reader standard. Le formulaire PFP ne fonctionne toutefois pas correctement avec celui-ci. Par ailleurs, lorsque le formulaire s'ouvre à l'aide du navigateur, il n'est pas pris en charge par Adobe Acrobat Reader, mais par le plugin Reader standard.

Pour éviter les erreurs, veuillez tenir compte de ce qui suit :

- Vérifiez qu'Adobe Acrobat Reader soit bien installé sur votre PC ou votre Mac.
- Téléchargez les formulaires puis enregistrez-les sur votre ordinateur. Ouvrez-les uniquement à l'aide d'Adobe Acrobat Reader.
- Si vous n'arrivez pas ouvrir le formulaire PFP, vérifiez si vous utilisez effectivement Adobe Acrobat Reader. Tous les navigateurs soutiennent généralement le téléchargement de fichiers – à l'aide de la fonction → touche droite de la souris →enregistrer sous

État septembre 2019